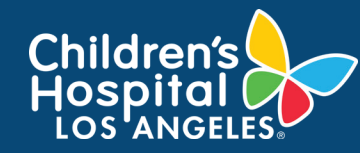

## **CoreConnect, CHLA's Facility Billing System: Make a Reservation Job Aid**

## **INSTRUCTIONS**

- 1. Log into [CoreConnect](https://chla.fbs.io/Apps/FBS/Default.aspx).
	- **• FOR INTERNAL USERS:** If you have a CHLA email and password, select **CHLA Domain Username** (Okta single sign on) to sign in.
	- **• FOR EXTERNAL USERS:** If you do **not** have a CHLA email and password, select **Priority Software Account** (email address and unique password) to sign in.

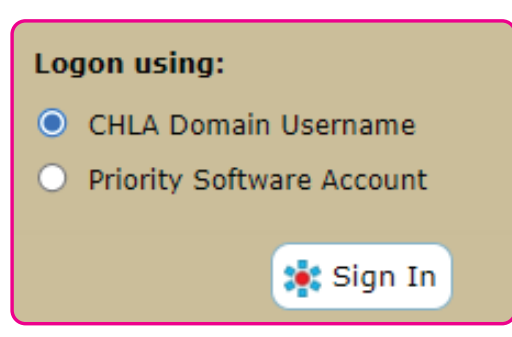

2. Select the **facility** from the right corner.

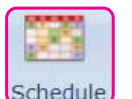

- 3. Click on the Schedule icon.
- 4. Select the **resource** to be reserved from the dropdown menu, then click on the **Calendar** day to create a new reservation.

5. Fill-in all **necessary information** and click **Save Changes**.

1

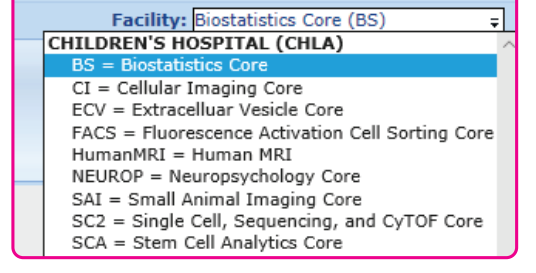

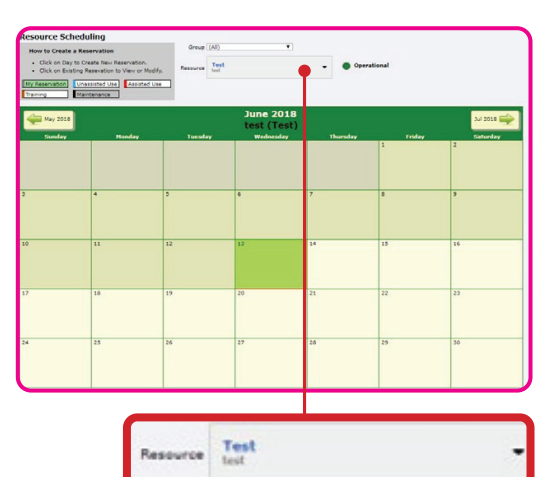

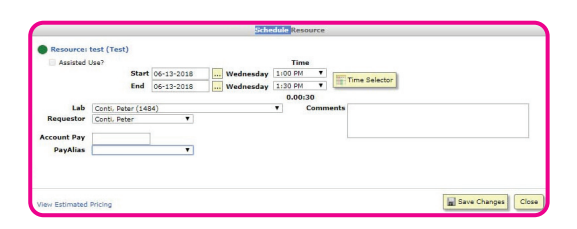